## 1. Crea un calendario nuevo

Para crear un calendario nuevo, sigue estos pasos:

- 1. En la parte inferior de la sección Mis calendarios situada a la izquierda, haz clic en el enlace Añadir.
- 2. Introduce la información que se solicita.
- 3. Haz clic en Crear calendario.

Todos los calendarios que crees aparecerán en Mis calendarios en la parte izquierda de la página. Para cada calendario, puedes añadir, borrar y editar eventos cuando lo desees.

Ten en cuenta que el número de calendarios que puedes crear de una vez es limitado. Si recibes un mensaje de error al crear calendarios adicionales, espera 24 horas antes de volver a intentarlo.

### 1.1 Cómo cambiar el nombre de un calendario

Para cambiar el nombre de un calendario, solo tienes que seguir los pasos que se detallan a continuación:

1. En las listas Mis calendarios u Otros calendarios que aparecen en la columna izquierda, haz clic en la flecha hacia abajo situada junto al calendario correspondiente.

- 2. Selecciona Configuración del calendario.
- 3. Haz clic en el campo Nombre del calendario y realiza los cambios que desees.
- 4. Haz clic en Guardar.

### 1.2 Cómo borrar un calendario

#### 1.2.1 Cómo eliminar un calendario tuyo

1. En el lateral izquierdo de tu página de Calendar, debajo de Mis calendarios, localiza el nombre del calendario que quieras eliminar.

2. Haz clic en la flecha hacia abajo que tiene al lado y luego en Configuración del calendario.

3. Ve al final de la página y haz clic en Eliminar definitivamente este calendario. Nadie podrá volver a acceder al calendario, incluso aquellos que lo compartan o que estén suscritos a él.

4. Sigue los mismos pasos para eliminar el calendario o todos los eventos de tu calendario principal. Nota: No puedes eliminar tu calendario principal. Lo que sí puedes hacer es sustituirlo: borra todos los eventos, cambia el nombre del calendario y programa eventos nuevos.

#### 1.2.2 Cómo cancelar tu suscripción a un calendario

- 1. En cualquier página de Calendar, haz clic en la rueda dentada y luego en Configuración.
- 2. Al principio de la página, haz clic en Calendarios.

3. Localiza el calendario en cuestión y haz clic en su enlace **Cancelar suscripción.** Así eliminas el calendario de tu lista pero sin impedir que lo utilicen los demás suscriptores.

## 2. Crea un evento

Puedes crear un evento de varias maneras:

### 2.1 Hacer clic y escribir para crear un evento

Haz clic en el día en el que te gustaría crear un evento nuevo. Si el evento dura más de una hora, haz clic en él y arrástralo. Escribe el título y la hora del evento nuevo en el cuadro. Finalmente, haz clic en Crear evento para publicar el evento en tu calendario de forma inmediata o haz clic en Editar detalles del evento para añadir

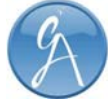

información adicional.

### 2.2 Crear un evento utilizando el botón "Crear evento"

Simplemente haz clic en Crear evento en la columna de la izquierda de tu calendario. Esta acción te llevará a una página donde puedes introducir tanta información como quieras acerca del evento. En esta página también puedes añadir invitados, cambiar la configuración de los recordatorios y publicar tu evento para otros usuarios. Cuando hayas introducido la información adecuada y seleccionado la configuración deseada, asegúrate de hacer clic en Guardar.

### 2.3 Crear un evento desde la lista de calendarios

En la lista de calendarios de la izquierda, haz clic en el botón de flecha hacia abajo al lado del calendario adecuado. A continuación, selecciona Crear evento en este calendario.

# 3. Eliminación o supresión de un evento

Para eliminar o suprimir un evento del calendario, haz clic en el evento para mostrar el cuadro del mismo (también puedes hacer clic en el título del evento para ver la página de detalles). Verás un enlace o un botón para suprimir o eliminar el evento del calendario.

### 3.1 Suprimir / Suprimir de este calendario

Esta opción sólo está disponible para los eventos a los que te hayan invitado y para los que no tengas permiso de edición. Al hacer clic aquí, sólo se suprimirá el evento de tu calendario, aunque seguirá presente en los calendarios de los demás invitados, así como en el del organizador del evento.

#### Suprimir

Esta opción sólo está disponible para los eventos para los que tengas permiso de edición. Al hacer clic aquí, se suprimirá el evento de tu calendario, así como de los calendarios de los invitados. En otras palabras, el evento se eliminará por completo.

Ten en cuenta que es posible que, una vez eliminado el evento, éste siga presente en los calendarios de los invitados. Por ejemplo, si te invitan a un evento e invitas a otros usuarios al mismo, al eliminarlo de tu calendario no se suprime también del calendario de los invitados. Para suprimir un evento de los calendarios de todos los invitados, el propietario original debe eliminarlo. Además, una vez eliminado el evento, es posible que no se suprima inmediatamente de los servidores de Google y aún queden copias residuales de la información del calendario en los medios de copia de seguridad.

Se deben tener en cuenta varias opciones al eliminar un evento periódico:

- Para eliminar sólo un evento de una serie de eventos periódicos, selecciona Sólo esta vez.
- Para eliminar todos los eventos de una serie de eventos periódicos, selecciona Todos los eventos de la serie.

• Para eliminar todos los eventos futuros de una serie de eventos periódicos, selecciona Todos los siguientes.

## 4. Inserta en tu sitio web

Así es como se inserta tu calendario en tu sitio web:

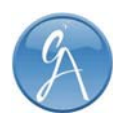

1. En la lista de calendarios de la izquierda, haz clic en el botón de flecha hacia abajo que aparece junto al calendario que quieres insertar y selecciona Configuración del calendario. (También puedes hacer clic en el enlace Configuración que aparece al final de la lista de calendarios y, a continuación, seleccionar el nombre del calendario en cuestión).

- 2. Copia el código iframe que aparece en la sección Insertar este calendario.
- 3. Pega este código en tu sitio web para insertar el calendario.

Para que todos puedan ver tu calendario, primero tendrás que hacerlo público

Si deseas personalizar el calendario insertado, haz clic en el enlace Personalizar color, tamaño y otras opciones que aparece por encima del campo iframe para acceder a Google Embeddable Calendar Helper. Selecciona cuidadosamente tus opciones en Calendar Helper y pega el código iframe personalizado en tu sitio web.

# 5. Cómo personalizar tus notificaciones

Google Calendar ofrece diferentes opciones para recibir recordatorios de eventos. Puedes elegir entre recibir las notificaciones de los eventos por mensajes SMS, correo electrónico o ventanas emergentes en Google Calendar.

Instrucciones para configurar tus recordatorios:

1. En la lista de calendarios de la izquierda, haz clic en el botón de la flecha hacia abajo del calendario en cuestión. Después, selecciona Recordatorios y notificaciones. Método alternativo: haz clic en el enlace **Configuración** del final de la lista de calendarios y luego en el enlace Recordatorios y notificaciones, situado a la derecha del calendario en cuestión.

2. En el apartado Recordatorios de eventos, selecciona el tipo de recordatorio que prefieras del menú desplegable y escribe la antelación del mismo (entre 5 minutos y cuatro semanas antes del evento). Si quieres añadir más recordatorios predeterminados, haz clic en Añadir un recordatorio.

3. También puedes recibir notificaciones sobre actividades concretas del calendario: elige las opciones deseadas en el apartado Selecciona cómo quieres recibir la notificación.

4. Haz clic en Guardar.

Nota: cuando cambias la configuración de los recordatorios de eventos de tu calendario, solo se modifican tus recordatorios. Los invitados, o las personas con acceso a los eventos, recibirán los recordatorios tal y como los tengan configurados en su servicio de Google Calendar.

# 5. Cómo suscribirse a calendarios públicos en Google Calendar

Para añadir el calendario utilizando tu dirección, sigue estos pasos:

- 1. Haz clic en la flecha hacia abajo que se encuentra junto a Otros calendarios.
- 2. Selecciona Añadir por URL.
- 3. Localiza la dirección de Google Calendar en el formato de iCalendar; si tienes

una dirección de iCalendar de un calendario de una aplicación diferente (por ejemplo, iCal de Apple), también puedes utilizarla.

4. Introduce la dirección en el campo pertinente

5. Haz clic en el botón Añadir calendario. El calendario aparecerá en la sección Otros calendarios de la lista de calendarios de la izquierda.

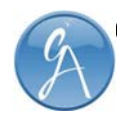